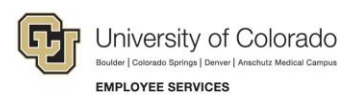

# **Human Capital Management: Step-by-Step Guide**

# <span id="page-0-0"></span>**Updating a Position**

This guide describes how to update a position in HCM. If you want to update funding, make any position updates first and then you will need to make a funding entry as a separate process. For information about updating funding for a position, refer to *Making a Funding Entry Step-by-Step Guide*.

After a position is updated, HCM automates the workflow process to ensure the necessary approvals are obtained. Informational messages may appear, allowing you to make corrections before data is committed to the HCM tables.

After a position update is approved, the data for the position is written to HCM.

While non-person profiles (NPPs) are associated with a position, they are managed separately. For more information about updating NPPs, refer to *Creating or Updating a Non-Person Profile (NPP) Step-by-Step Guide*.

**Caution:** Any updates that affect position **must** be made through the Position page, not through an ePAR transaction. Position changes include job code, business unit, title, standard hours/FTE, full/parttime indicator, classified indicator, location, department and reports to.

## **Contents**

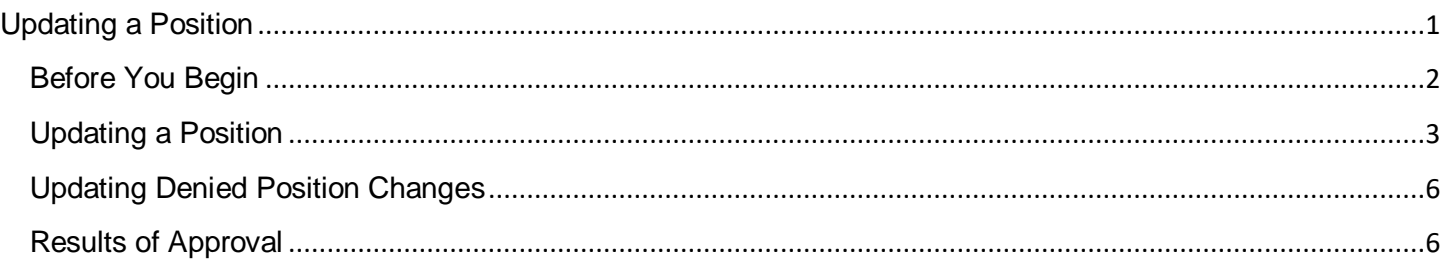

# <span id="page-1-0"></span>**Before You Begin**

Before you begin, you should have the following information:

- Position number.
- The effective date of your change. The effective date can be current, future or past as long as it does not have a date prior to the incumbent's current row in Job Data. If the effective date used coincides with a previous pay period, determine whether any payroll adjustments must be made. Those adjustments must be made as a separate process.
- Information specific to the position you are updating: Business Unit, Job Code, Regular or Temporary, Full-Time or Part-Time, and Department. If you are updating the Department code, the system will display the CU Funding Entry page from which you can update the SpeedType and Percent of Distribution.
- Positions have a default Title associated with the Job Code. If you are updating the Title to a different working title, you should know what it will be.

#### **Navigation tips:**

#### ▼ HCM Community Users

Procedures in this guide begin from the HCM Community Users dashboard:

- 1. From the portal, click the **HCM** tile. The Employee Self Service dashboard appears.
- 2. Click **Employee Self Service**.
- 3. Click **HCM Community Users** to display the dashboard.

The NavBar displays options for accessing other systems. Through the NavBar, you can select CU Resources to access systems on the portal.

The looking glass is called a look up and displays search results for you to select valid field values.

- The book and checkmark lets you spell check text boxes.
- The down arrow lets you hide, or collapse, sections you do not want to view.

Click the arrow to expand the section.

# <span id="page-2-0"></span>**Updating a Position**

To update a position:

- 1. From the HCM Community Users dashboard, click the **Non-Pay Actions** tile.
- 2. From the menu on the left, select **Position Management**> **Add/Update Position Info**.

The Add/Update Position Info page appears:

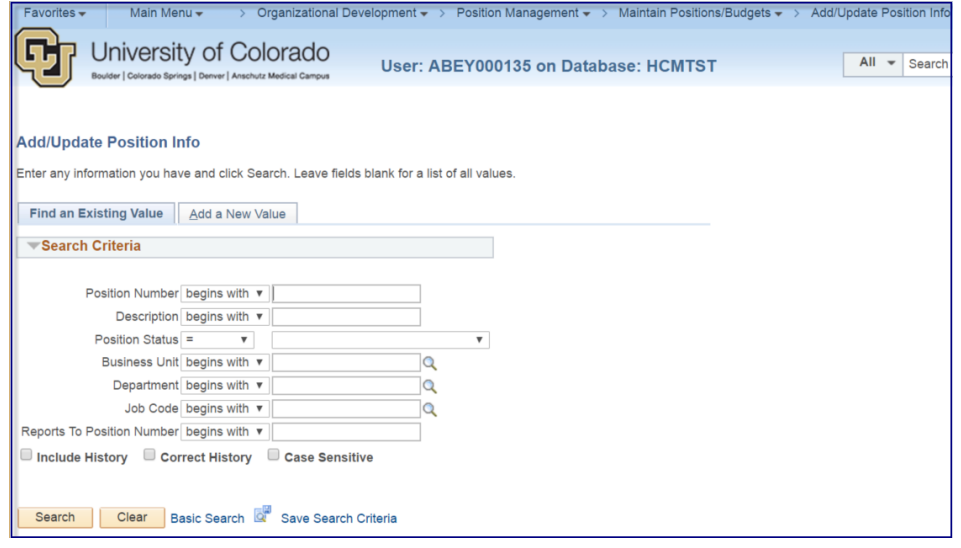

- 3. From the **Find an Existing Value** tab, enter search criteria for the position. Department and Job Code are most helpful.
- 4. Click **Search**.

The Position page appears at the Description tab.

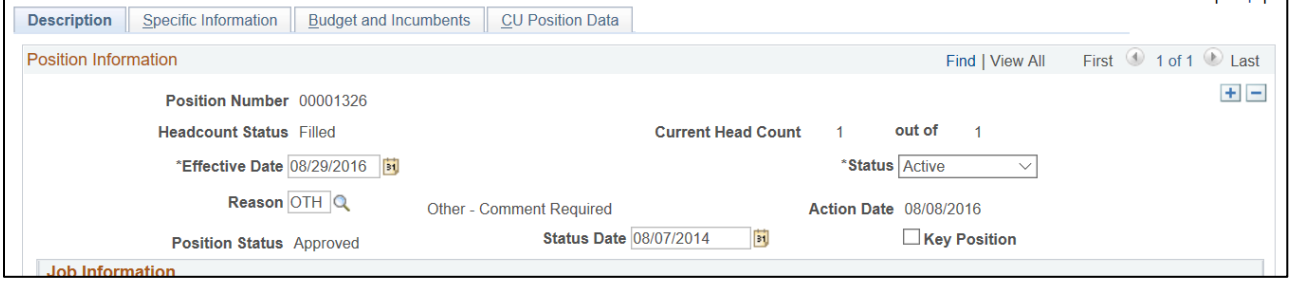

- 5. Click the plus button  $\blacksquare$  to add a row.
- 6. In the **Effective Date** box (located in the Position Information section), type or select an effective date.

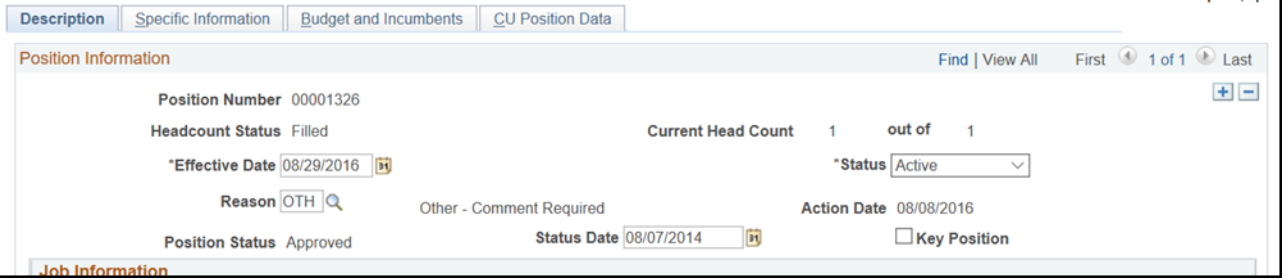

- 7. From the **Reason** box, select the correct reason for the update. This field is required.
- 8. Update the fields necessary.

**Note:** The following actions may occur when you save or submit your update:

- If you change the Department, the CU Funding Entry page will appear for you to update funding related to this position. The related approval workflow will also be applied.
- If you change Business Unit or Job Code, an approval workflow will be applied.
- If you are updating a position for hire, make sure there is a reports to. If the reports to field is blank, the system displays an error during the hire process, and you will have to update the position before submitting the hire transaction.
- 9. Click the **Specific Information** tab.

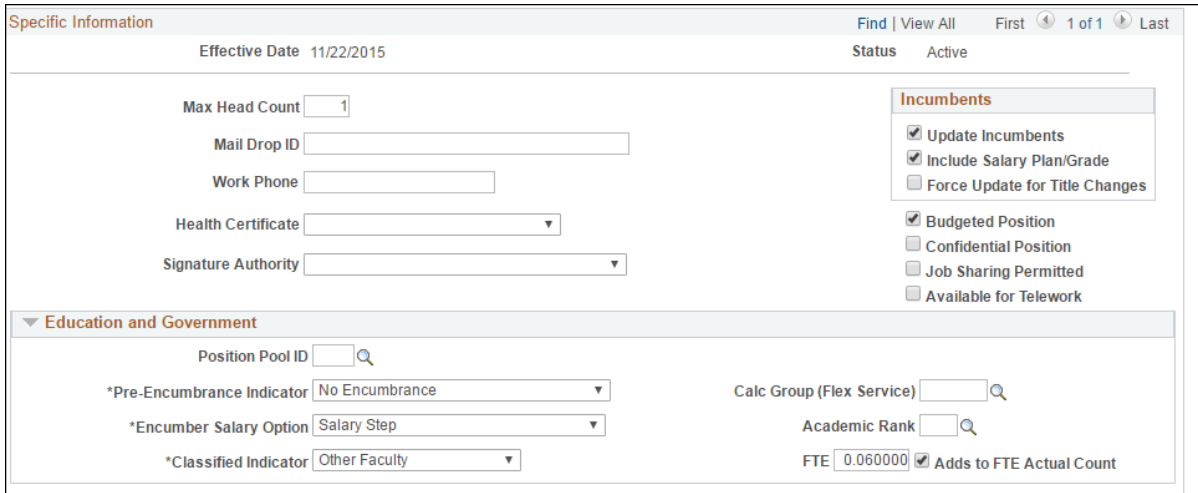

- 10. Pass changes through to an incumbent. The Incumbents box lets you choose options for updating job data associated with the employee currently in the position.
	- a. If you don't want your updates to apply to the person currently holding the position, deselect, or clear, the **Update Incumbents** box. However, if you want to update the position and the incumbent in this position, make sure the Update Incumbents box is selected so the system will update both the Position and Job Data with this information.
	- b. Select **Include Salary Plan/Grade** to include your Salary Plan changes on the incumbent's Job Data. This option is only available when Update Incumbents is also selected.
	- c. If you are updating the working title, which otherwise defaults from the job code, you can select **Force Update for Title Changes**, to update the title for the incumbent in Job Data.
- 11. Under Education and Government, select the appropriate **Classified Indicator**.
- 12. Click the **CU Position Data** tab.

13. If changing the Campus Box, enter the **Campus Box** that is appropriate for the selected Department. Click the look up to search for the Department ID by entering the number into the Department ID field.

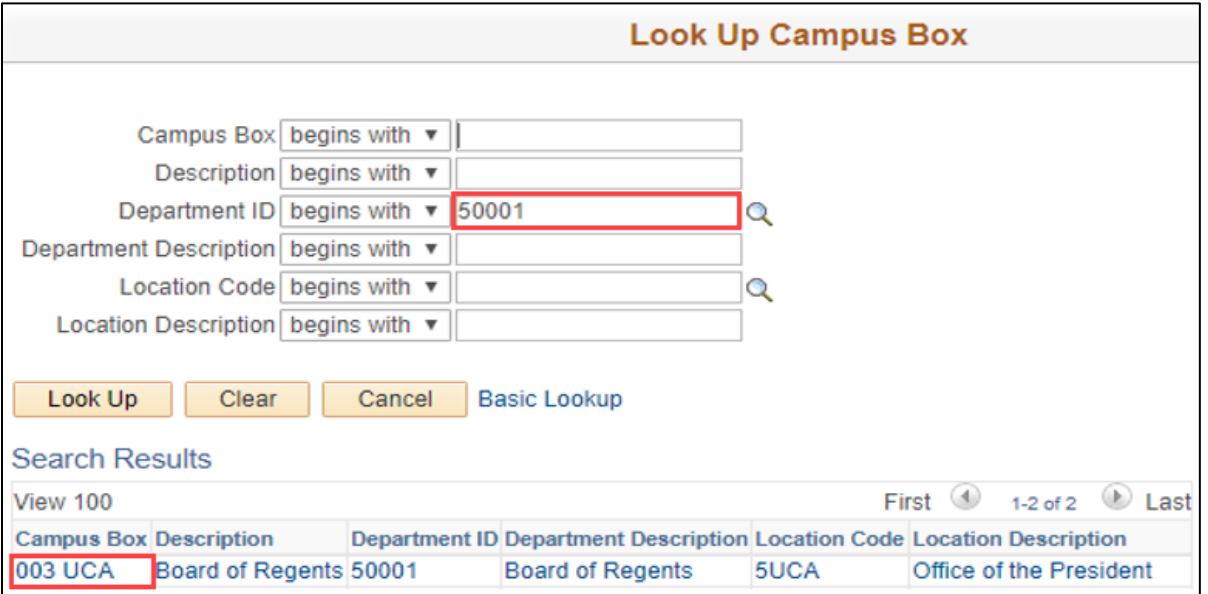

- 14. Click **Save**. If you changed the Department, the CU Funding Entry page will appear as well as approval workflow. Refer to *Making a Funding Entry Step-by-Step Guide* for more information about funding.
- 15. From the **CU Position Data** tab, click **Submit**. If you changed the Business Unit or Job Code, the appropriate approval workflow will appear after clicking Submit.

# <span id="page-5-0"></span>**Updating Denied Position Changes**

If your updates are denied, you will receive an email notification indicating why they were denied.

- 1. From the HCM Community Users dashboard, click the **Non-Pay Actions** tile.
- 2. From the menu on the left, select **Position Management**> **Add/Update Position Info**.
- 3. From the **Find an Existing Value** tab, enter search criteria for the position.
- 4. Click **Search**.

The Position page appears at the Description tab showing the Position Status as Denied.

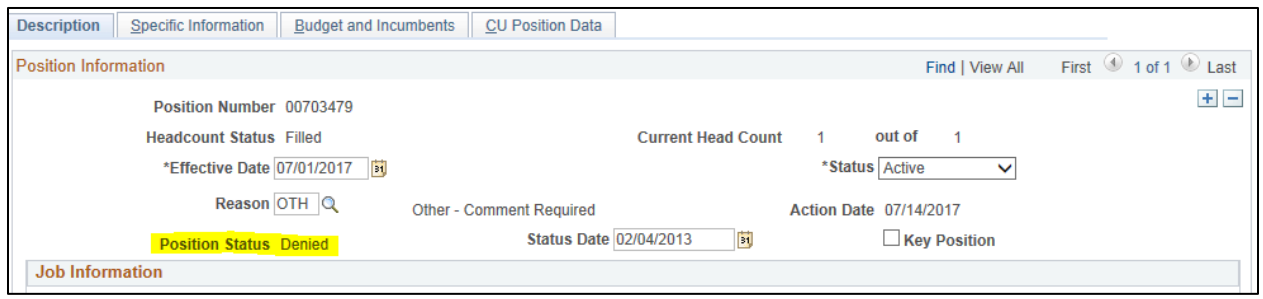

- 5. Click the plus button  $\overline{f}$  to add a row.
- 6. In the **Effective Date** box (located in the Position Information section), type or select a date that is one day greater than the existing effective date. The Position Status changes to Proposed.
- 7. From the **Reason** box, select the reason for the update.
- 8. Make the necessary corrections and click **Save**.
- 9. From the CU Position Data tab, click **Submit**. The position now has a status of Submitted and will go through the approval process again.

### <span id="page-5-1"></span>**Results of Approval**

After the request has a status of Submitted, it will go through the approval process. Once the updates are approved:

- Data changes are written to the HCM tables.
- The status of the request is updated to Approved.

If necessary, you can edit the Non-Person Profile (NPP). Refer to *Creating or Updating a Non-Person Profile (NPP) Step-by-Step Guide* for more information.